## DEPARTMENTAL CHECKLIST WALKTHROUGH - INVITE USER TO REGISTER OR SHARE

1. Access the department checklist project by clicking on Projects in your SAGE homepage.

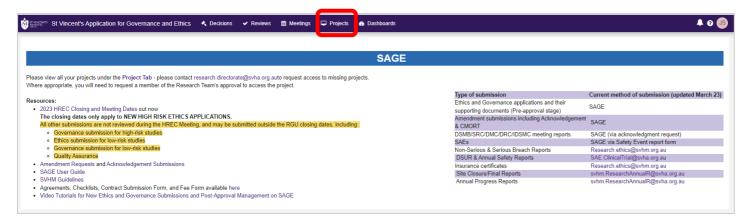

- 2. Search for the departmental checklist project by typing in **CTW** in the search box.
- 3. Open up the project by clicking on the title.

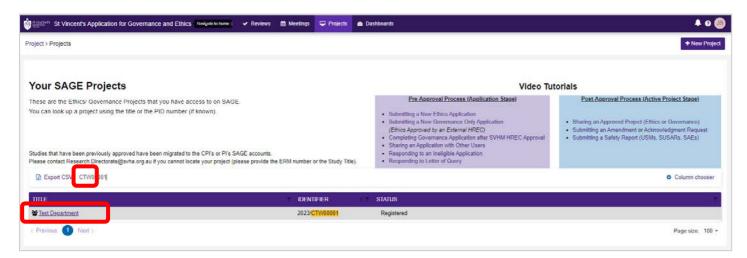

4. On the project page, click on **Details**.

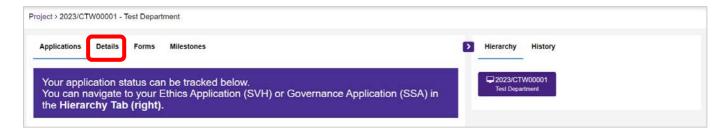

5. Clickon **Invite user to register or share** on the top right section of the page.

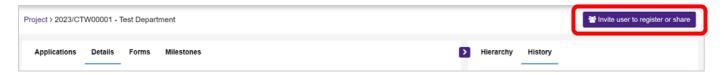

- 6. A new window will pop up. You may then Add another user.
- 7. Enter the **Email address** of the individual whom you are sharing the checklist.
- 8. Please make sure that the access status is set to **Share with edit access**.
- 9. Save and send.

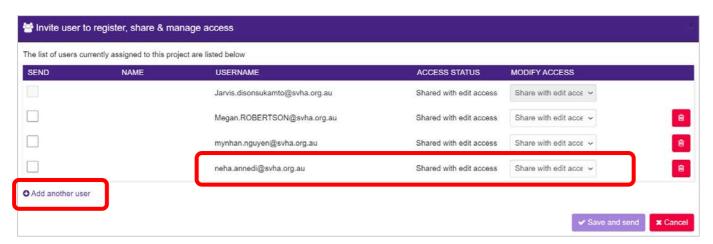